# 4. 仕向送金

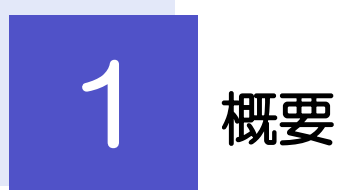

海外への送金依頼やご依頼内容・取引状況の照会などを行うことができます。

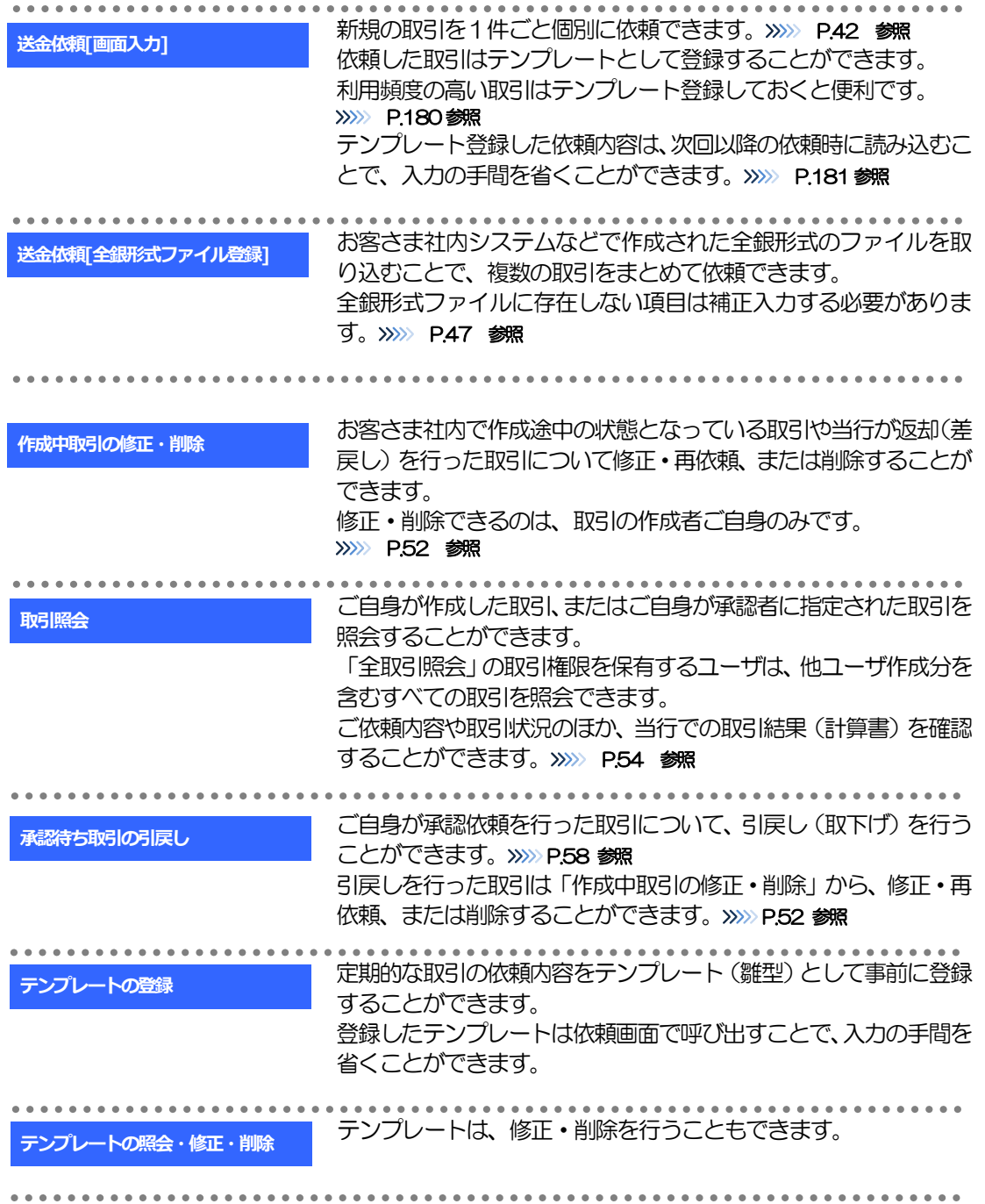

# 2 操作手順

## <span id="page-2-0"></span>2.1 送金依頼(画面入力)

#### 2.1.1 メニューを表示して、[仕向送金] > [仕向送金] > [送 金依頼[画面入力]]を選択します。

#### <span id="page-2-1"></span>2.1.2 依頼内容を指定し、[内容確認]を押します。

入力項目の詳細については、「外国為替取引サービス 操作マニュアル(別冊)」をご参照ください。

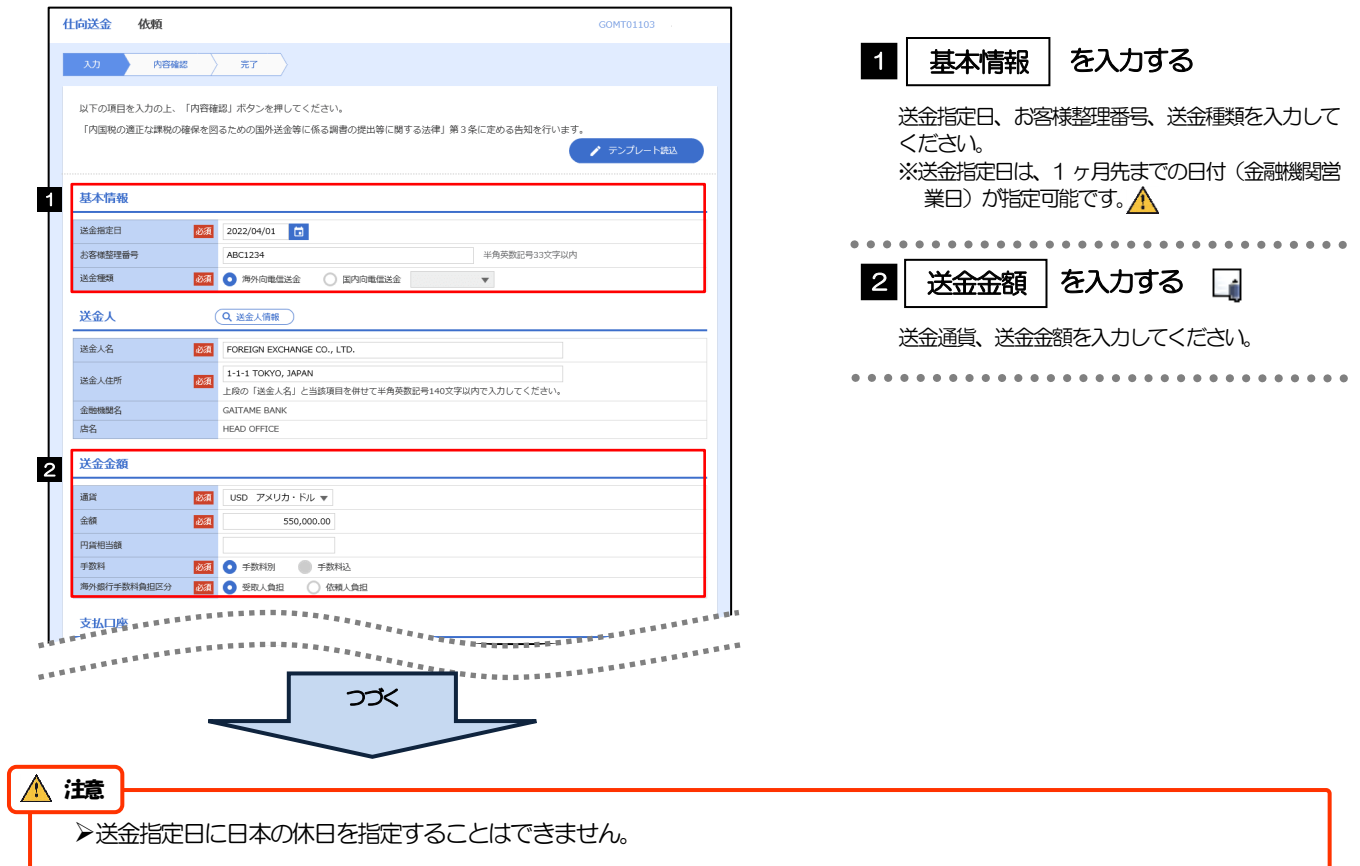

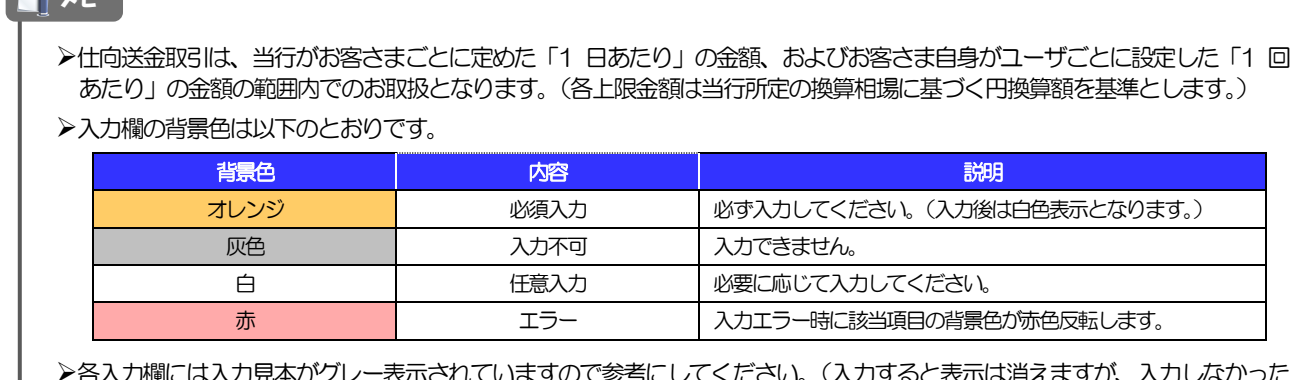

まりのに多ちにしてくにさい。(人刀りると衣亦は消 場合は再び表示された状態に戻ります。)

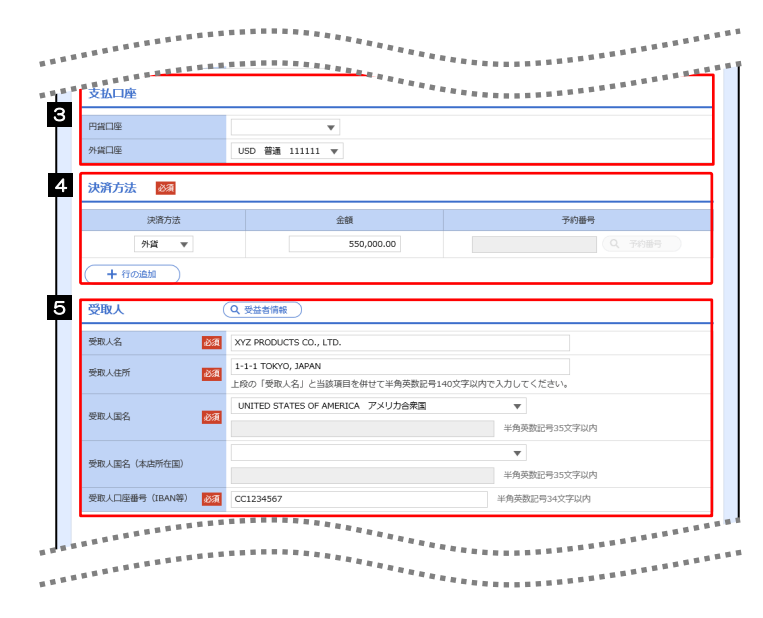

**The Second** 

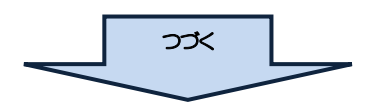

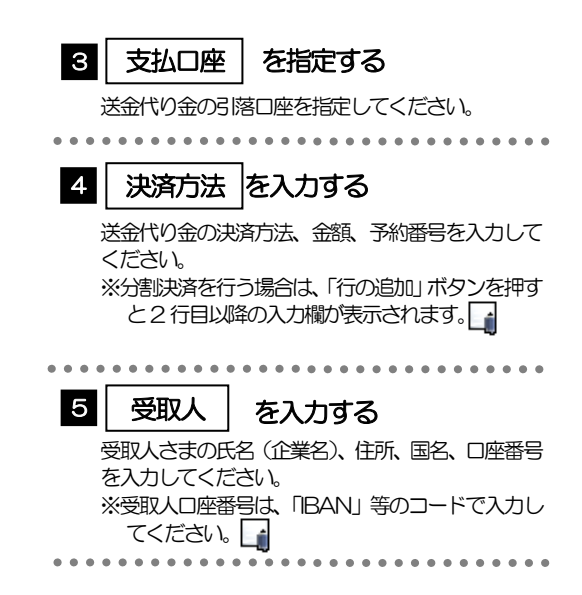

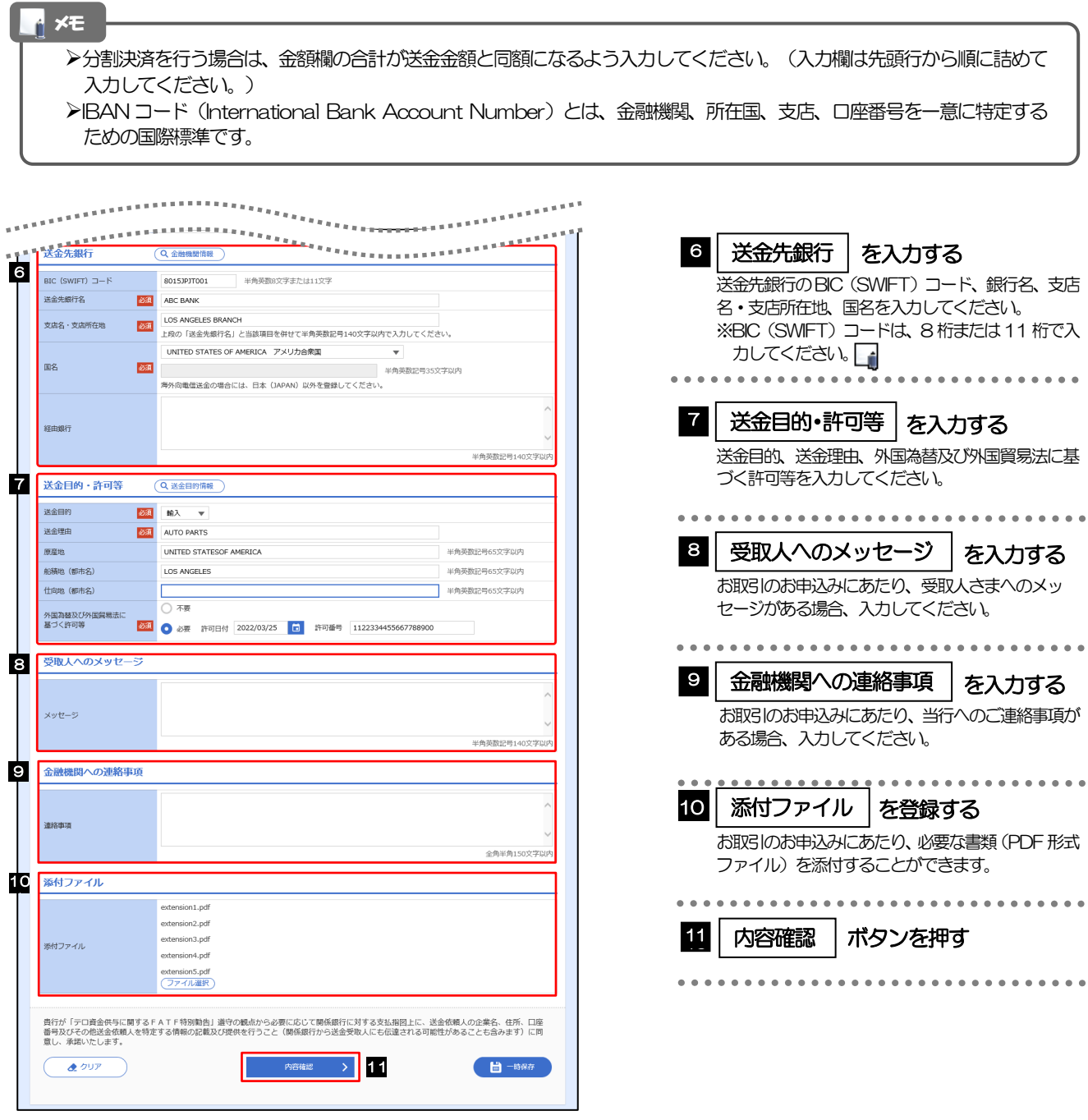

>BIC コード (Bank Identifier Code) とは、銀行間通信網 (SWIFT) において金融機関を特定するための国際標準です。 メモ

#### <span id="page-5-0"></span>2.1.3 依頼内容を確認し、[実行]を押します。

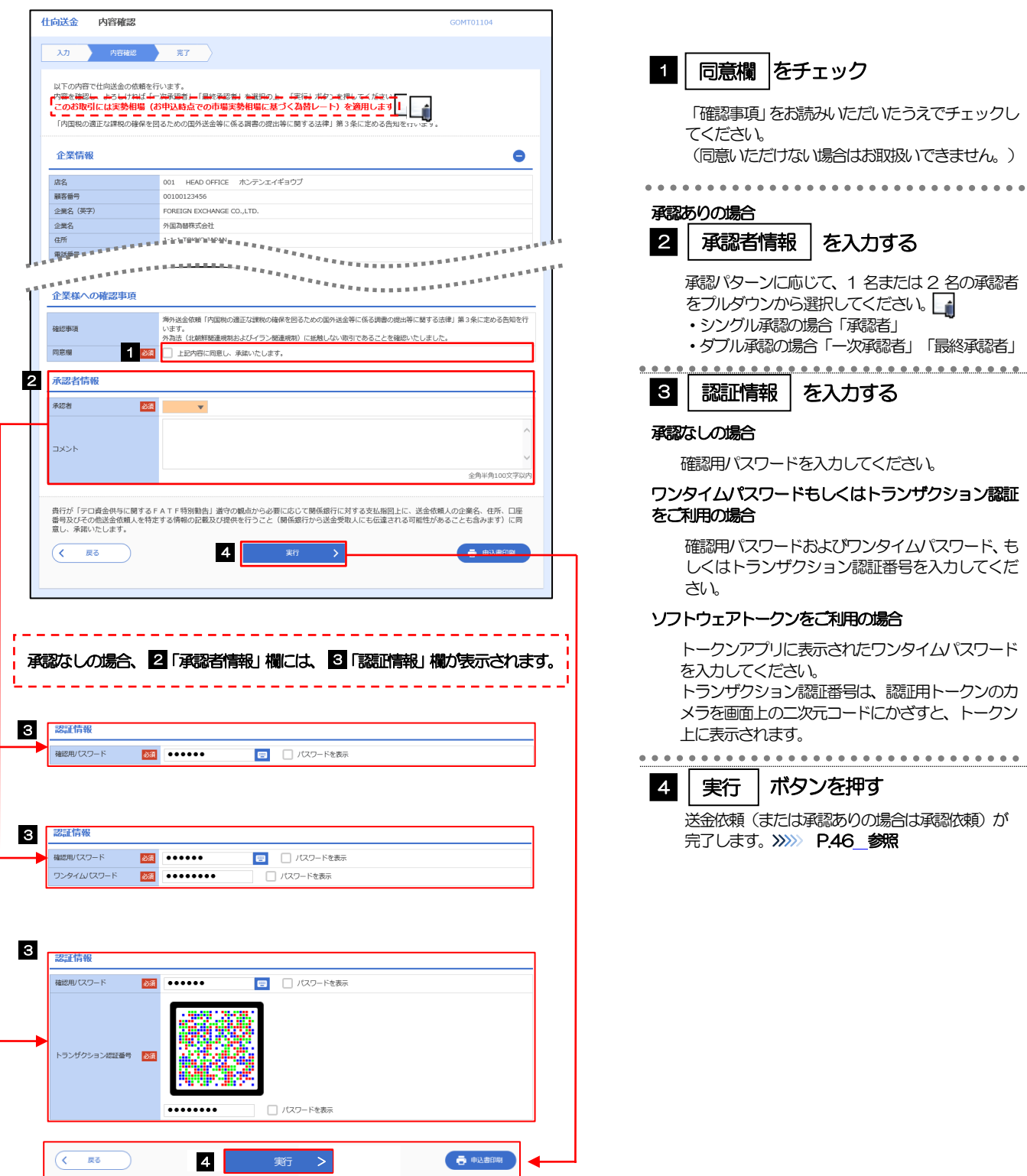

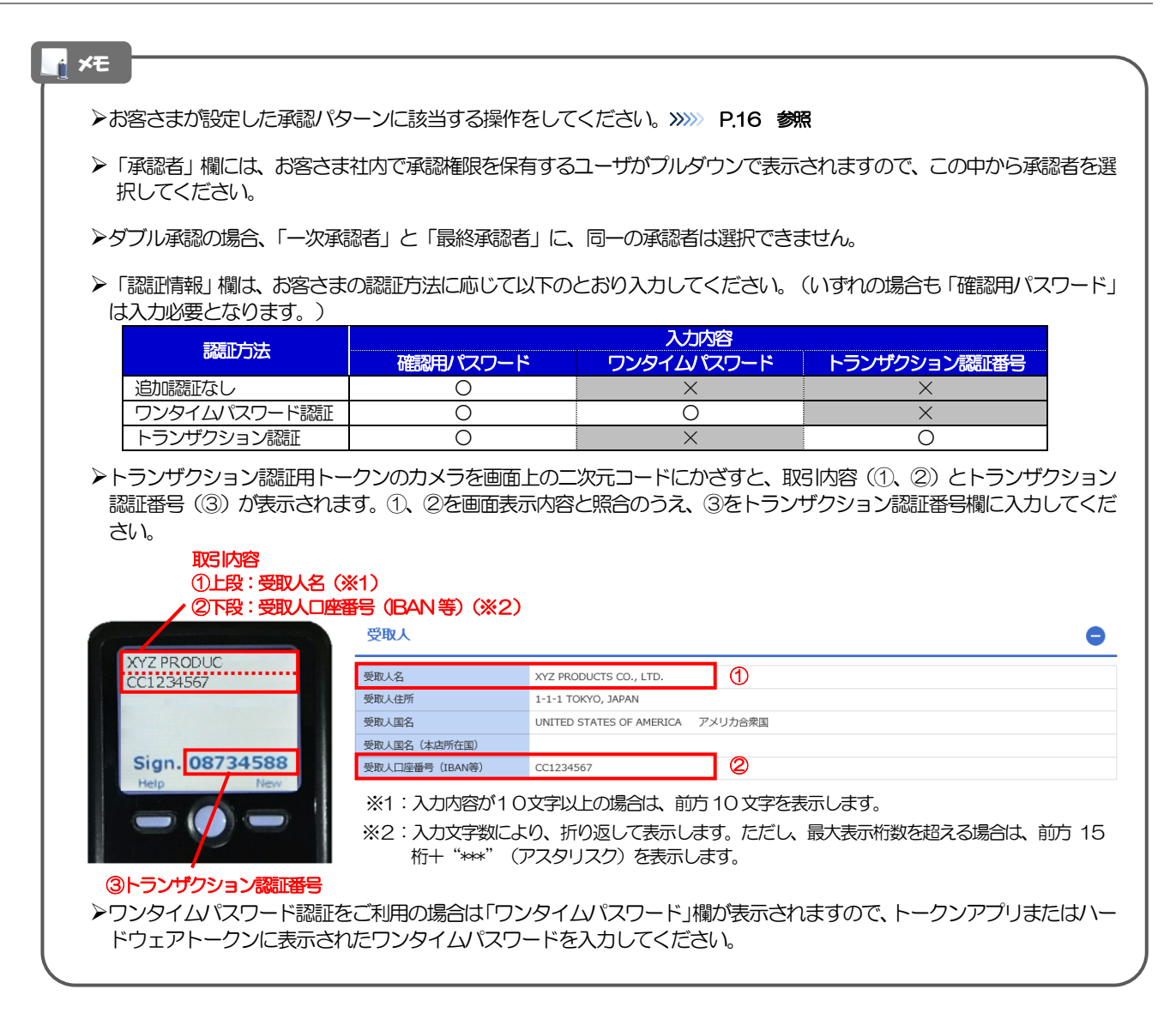

## 2.1.4 送金依頼の完了です。

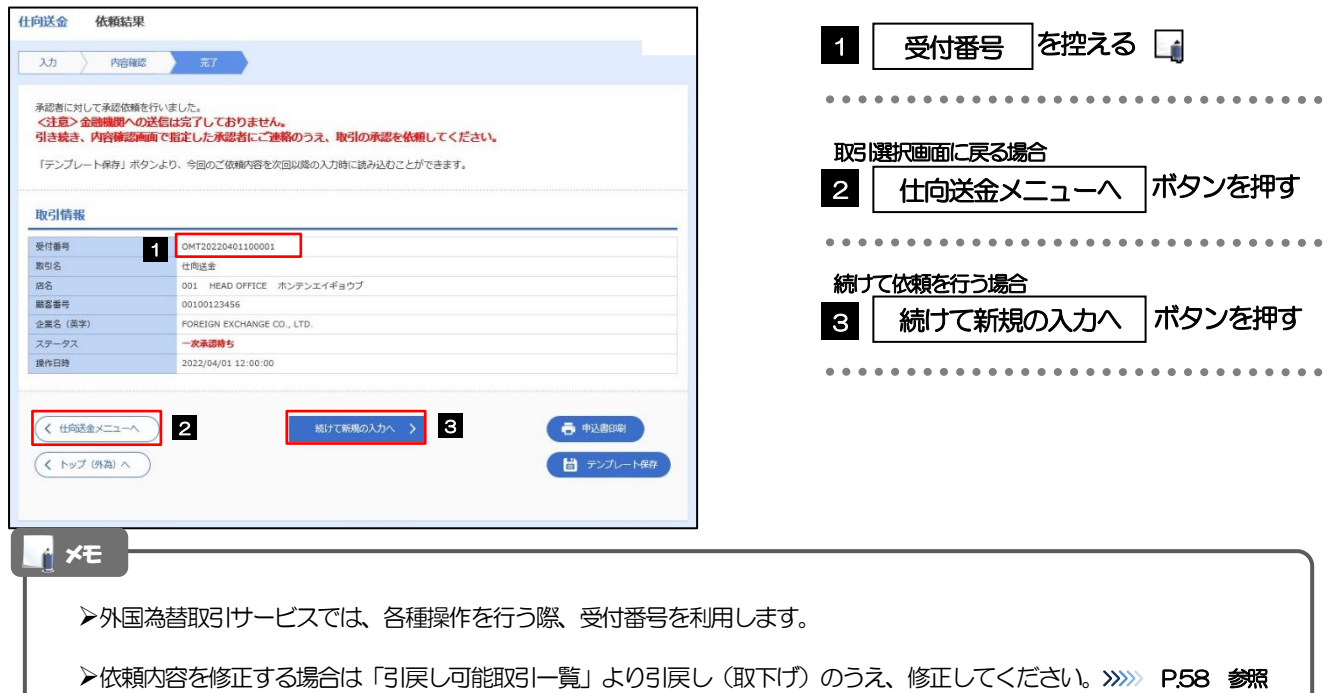

## <span id="page-7-0"></span>2.2 送金依頼(全銀形式ファイル登録)

#### 2.2.1 メニューを表示して、[仕向送金] > [仕向送金] > [送 金依頼[全銀形式ファイル登録]]を選択します。

#### 2.2.2 ファイルを指定し、[登録]を押します。

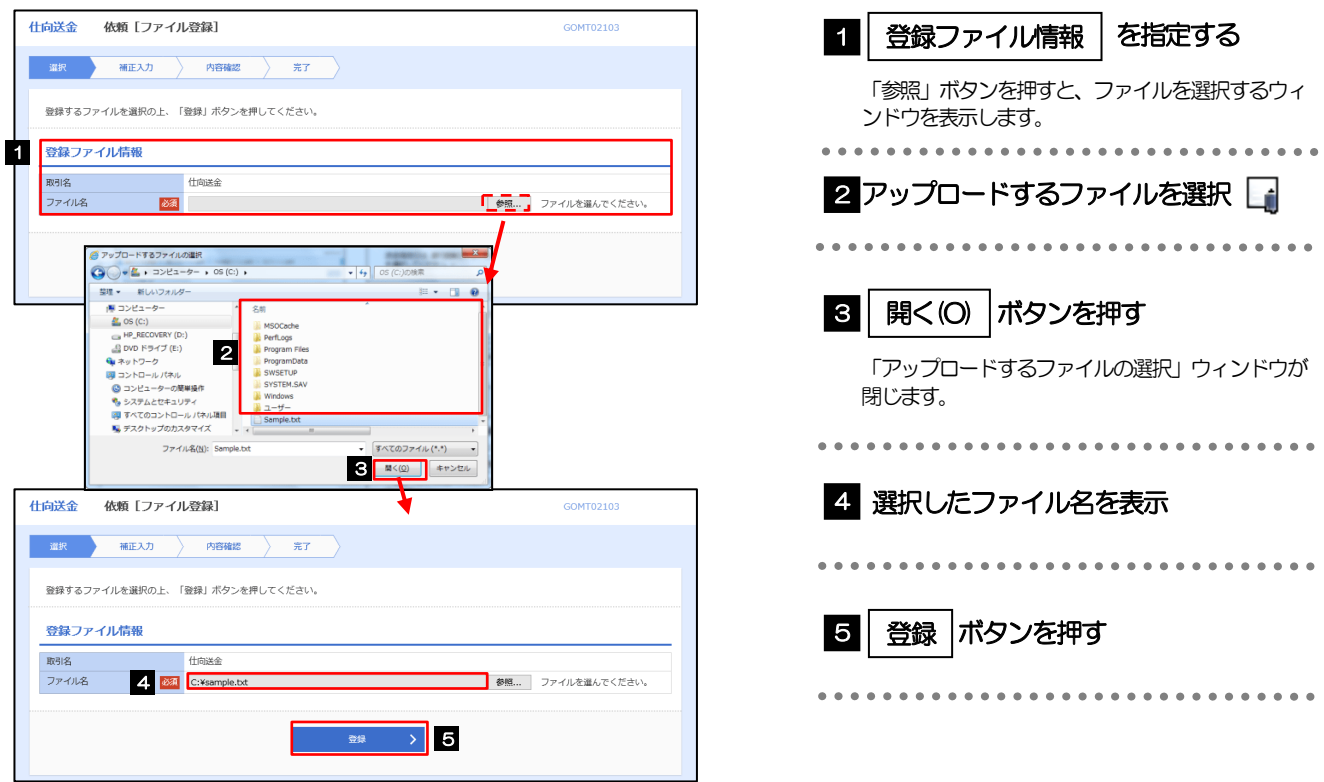

#### メモ

- ファイル登録を行う場合は、あらかじめ全銀形式のファイルを準備してください。
- **≻ファイルの拡張子は「.txt」とし、ファイル名は50 桁以内 (拡張子込み) としてください。**
- ▶送金明細の件数が50件を超える場合や、フォーマットどおりのデータでない場合には、取り込みできませんのでご注意 ください。
- 全銀形式ファイルのフォーマットについては、「外国為替取引サービス操作マニュアル(別冊)」をご参照ください。

#### 2.2.3 受取人国名・送金先銀行国名を指定し、[内容確認]を押 します。

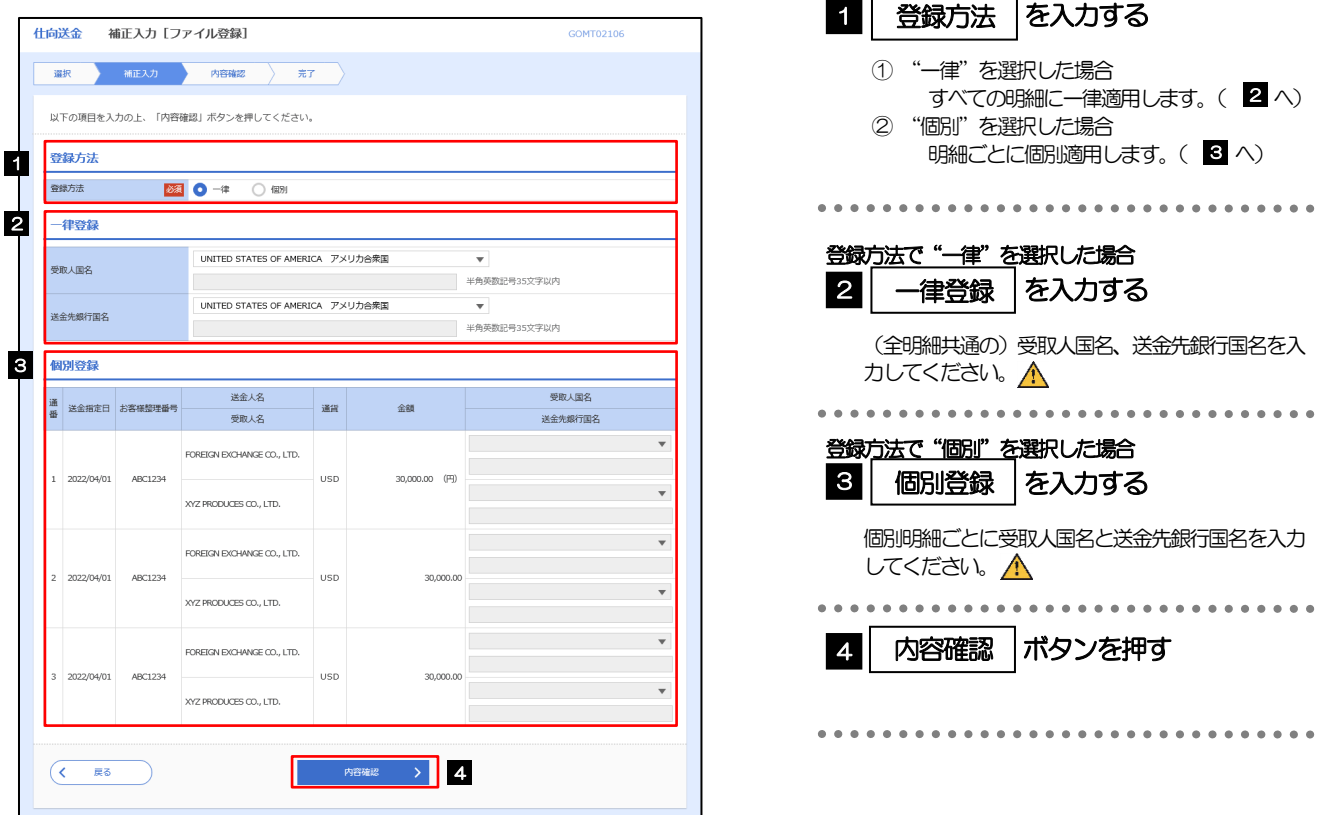

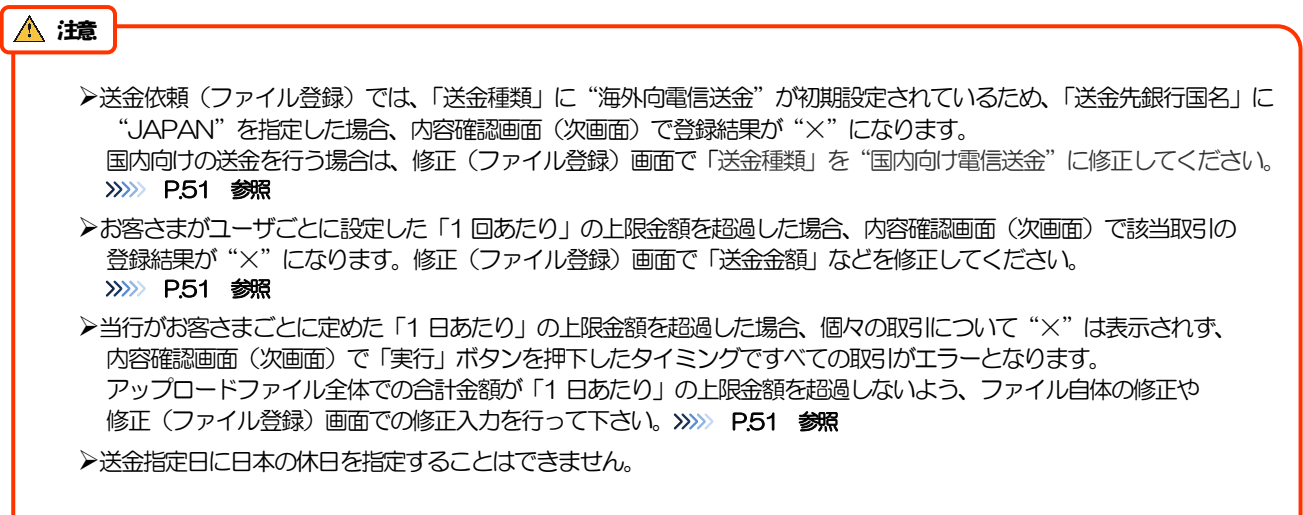

<span id="page-9-0"></span>2.2.4 依頼内容を確認し、[実行]を押します。

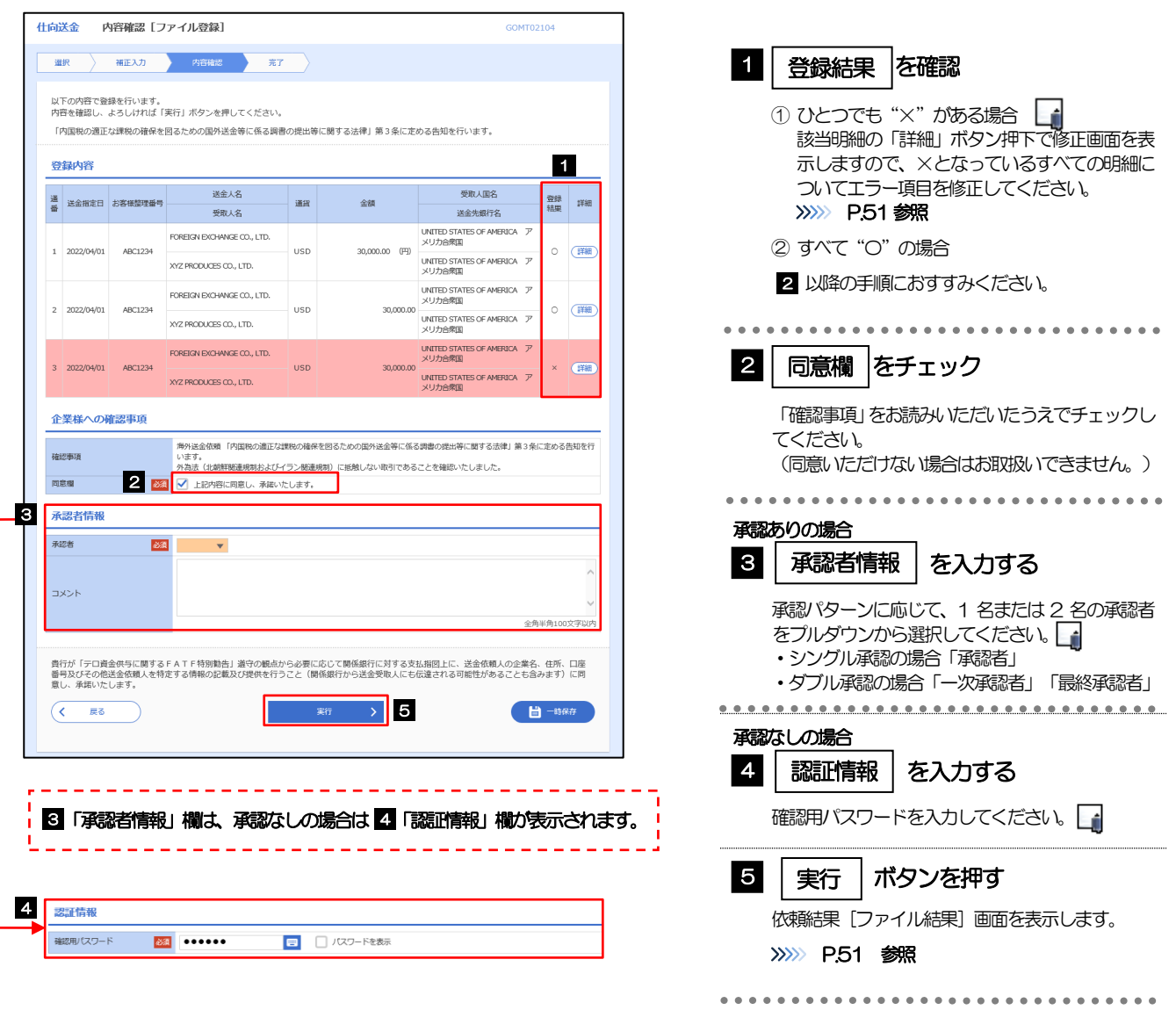

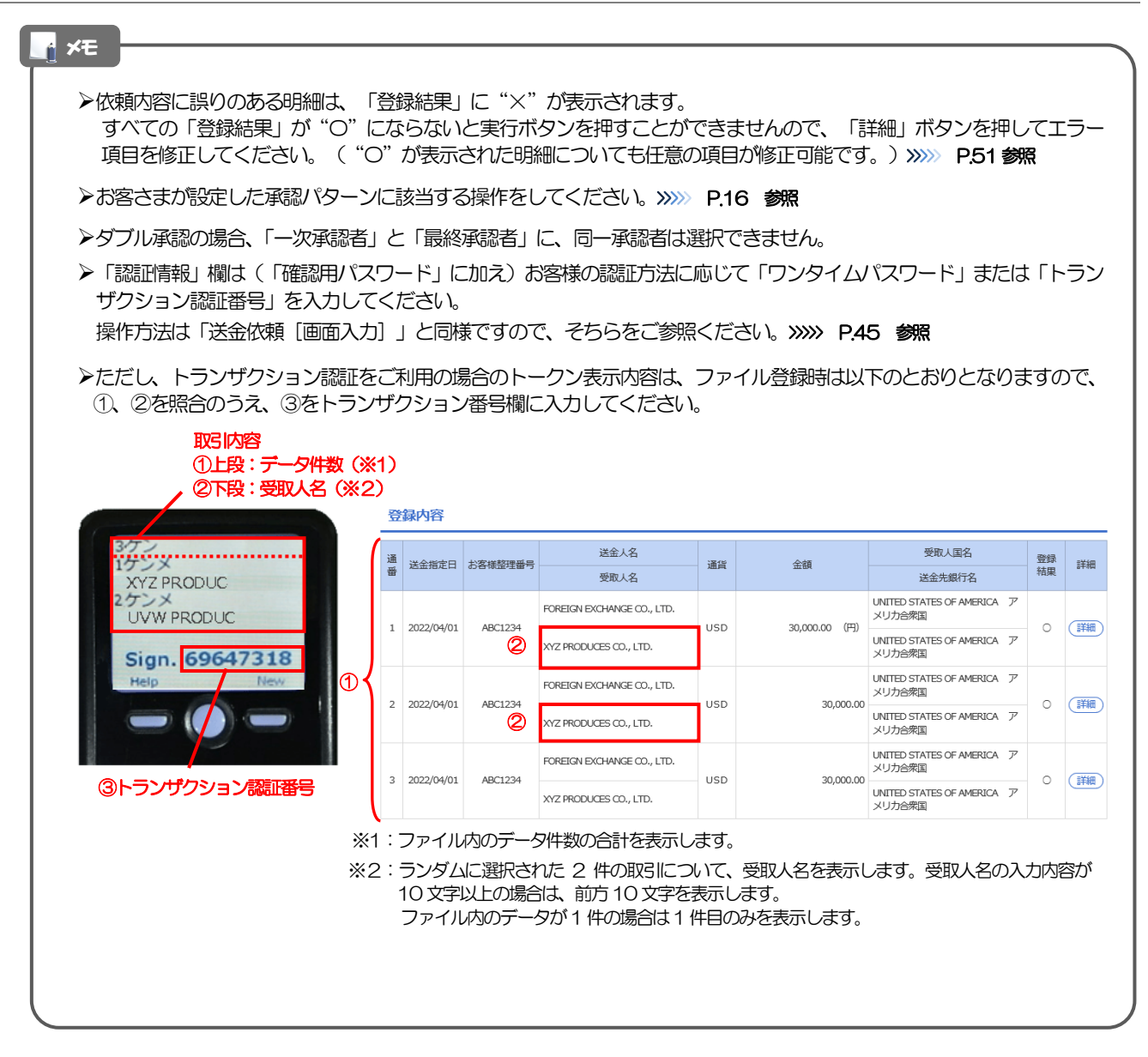

### <span id="page-11-0"></span>2.2.5 項目を修正し、[修正]を押します。

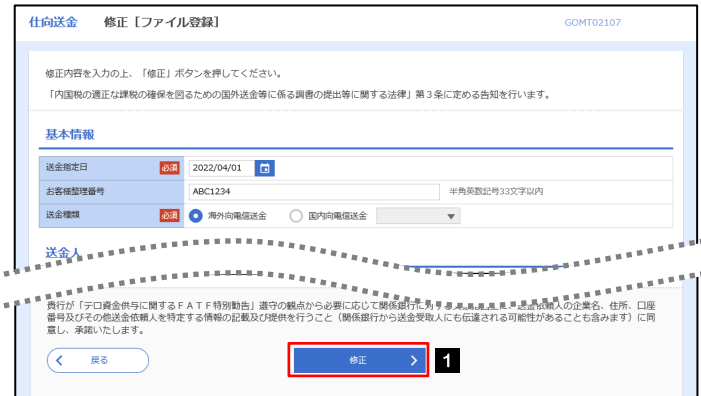

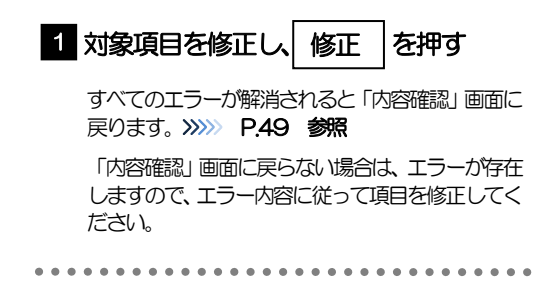

#### <span id="page-11-1"></span>2.2.6 送金依頼(ファイル登録)の完了です。

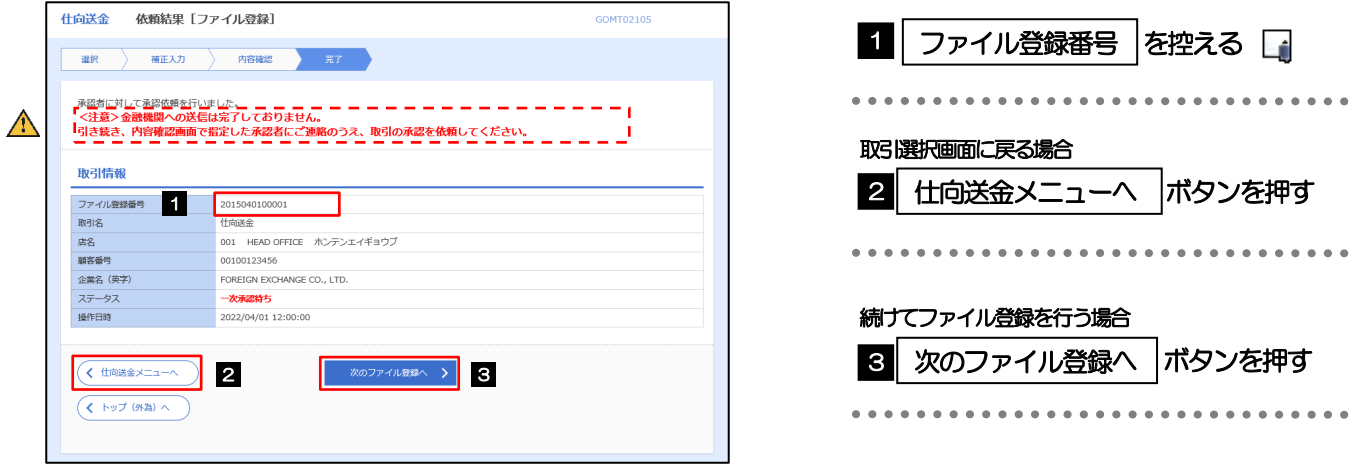

#### $\bigwedge$ 注意

このメッセージが表示された場合、該当のお取引はお客さま社内で承認待ちの状態となっており、当行へのお申込はま だ完了しておりません。引き続き承認者にご連絡のうえ、承認操作(>>>>> P.115 参照)を依頼してください。 (お客さまの承認パターンがシングル承認、またはダブル承認の場合、承認者による承認操作が必要となります。)

▶承認なしの場合は、この操作で当行へのお申込みが完了します。(メッセージも表示されません。)

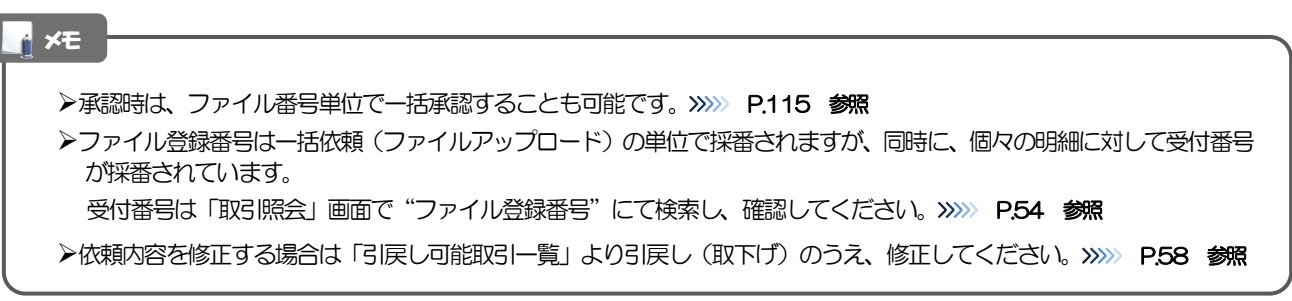

## <span id="page-12-0"></span>2.3 作成中取引の修正・削除

#### 2.3.1 メニューを表示して、[仕向送金] > [仕向送金] > [作 成中取引の修正・削除]を選択します。

#### <span id="page-12-1"></span>2.3.2 作成中取引の一覧が表示されます。

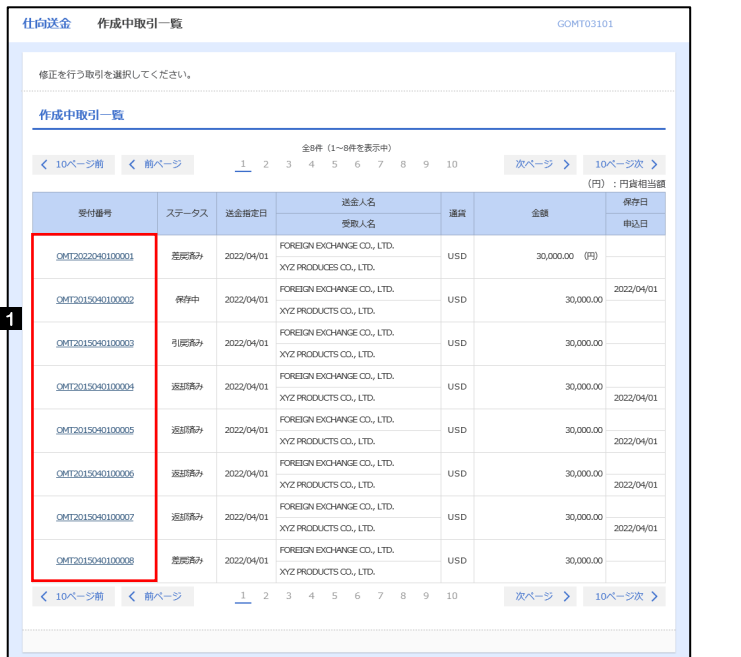

#### 1 修正、または削除したい | 受付番号 リンクを押す

ご自身が作成した以下ステータスの取引について、修正・削除が可能です。

メモ

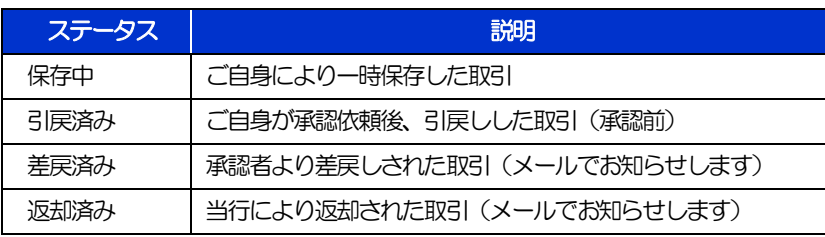

>「外為トップ」画面「作成中のお取引」から直接遷移することも可能です。>>>>> P.37 参照

# 2.3.3 表示された内容を確認し [修正] または [削除] を

押します。

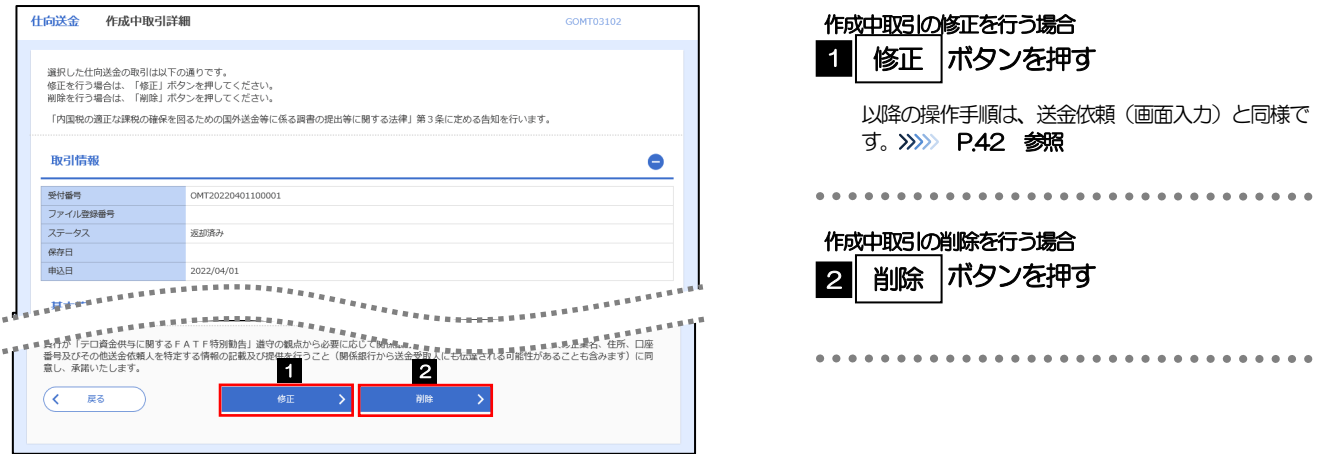

2.3.4 取引を削除する場合、[実行]を押します。

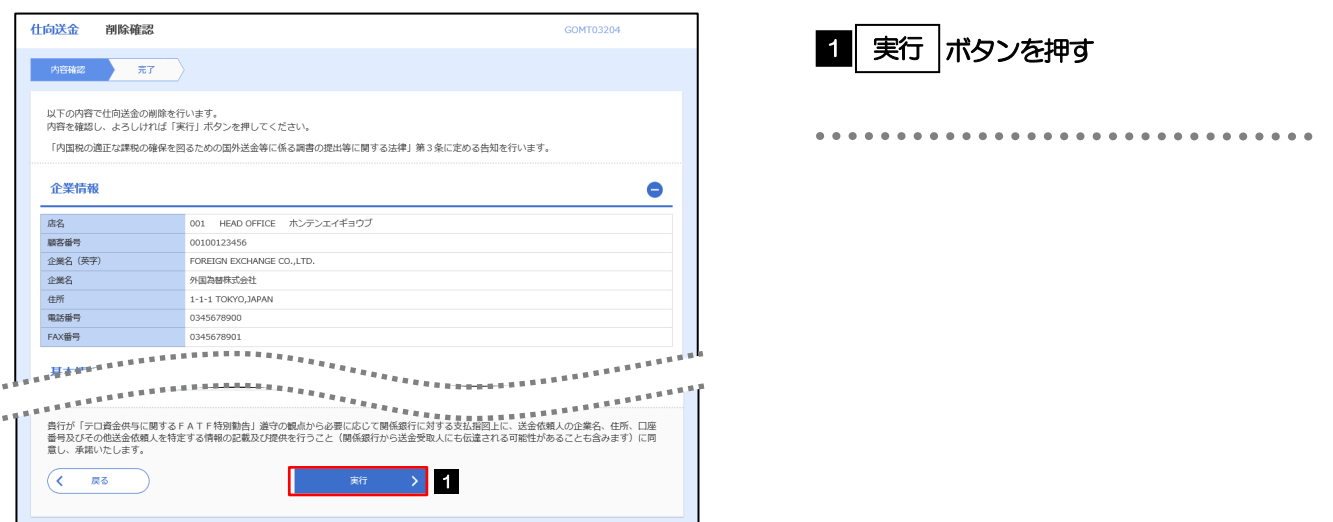

## 2.3.5 取引が削除されました。

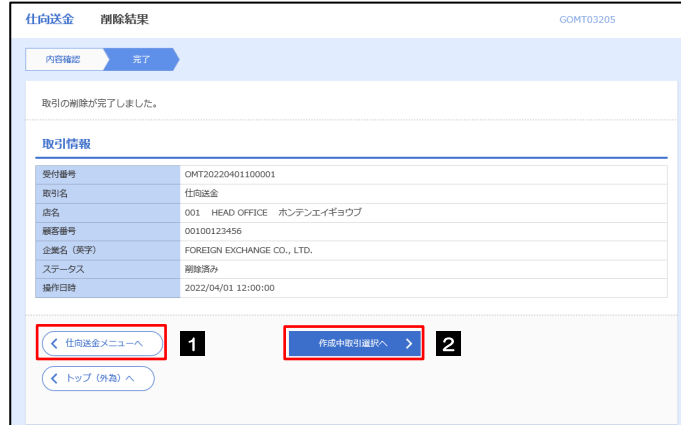

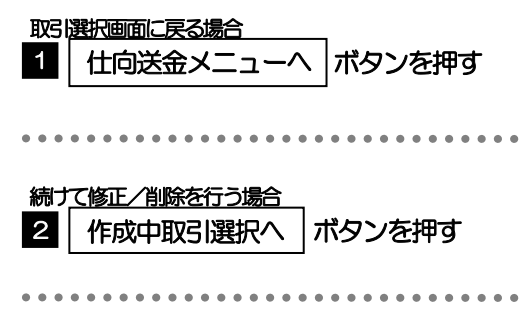

## <span id="page-14-0"></span>2.4 取引照会

#### <span id="page-14-1"></span>2.4.1 メニューを表示して、[仕向送金] > [仕向送金] > [取 引照会]を選択します。

#### 2.4.2 検索条件を入力して、[絞り込み]を押します。

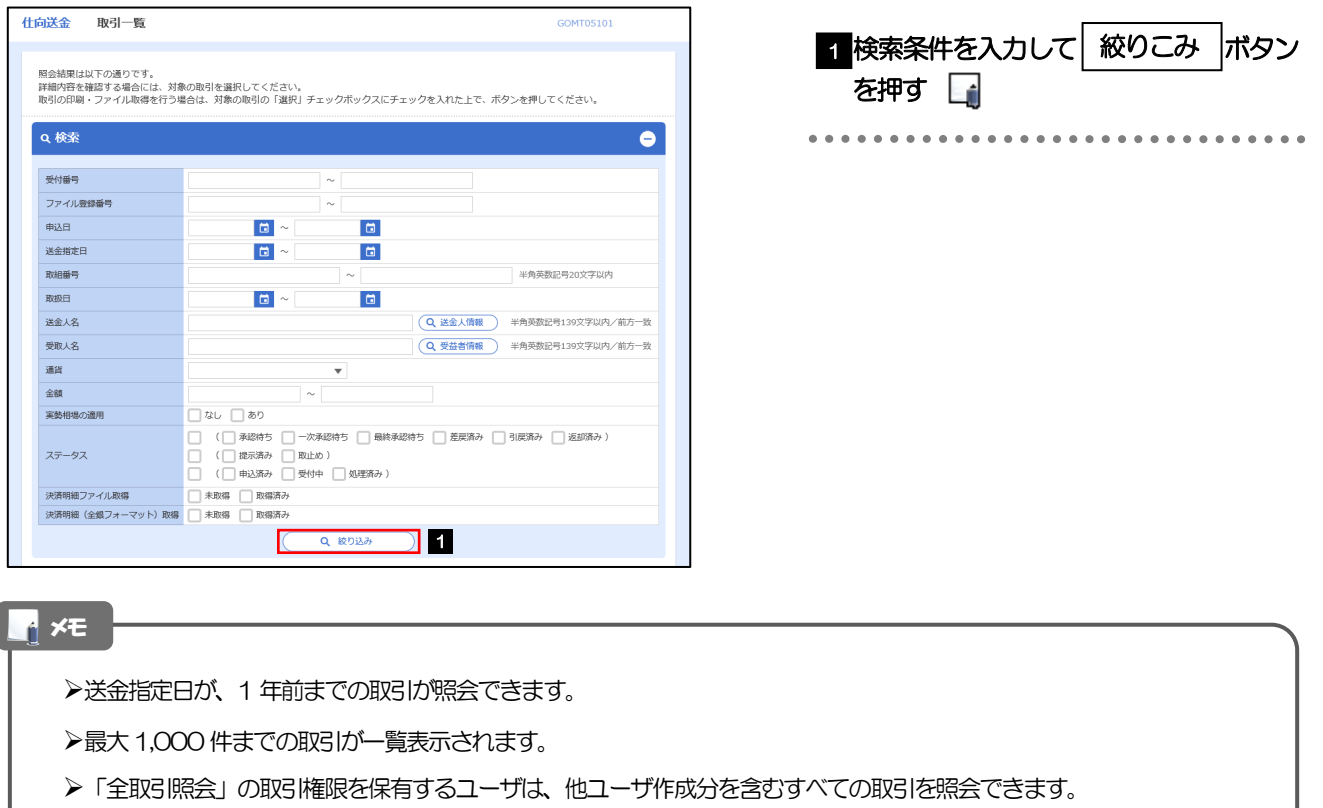

一時保存した取引は対象外とします。 照会する場合は「作成中取引の修正·削除」から照会してください。>>>>> [P.52](#page-12-1) 参照

#### 2.4.3 検索結果の一覧より照会する対象を選択します。

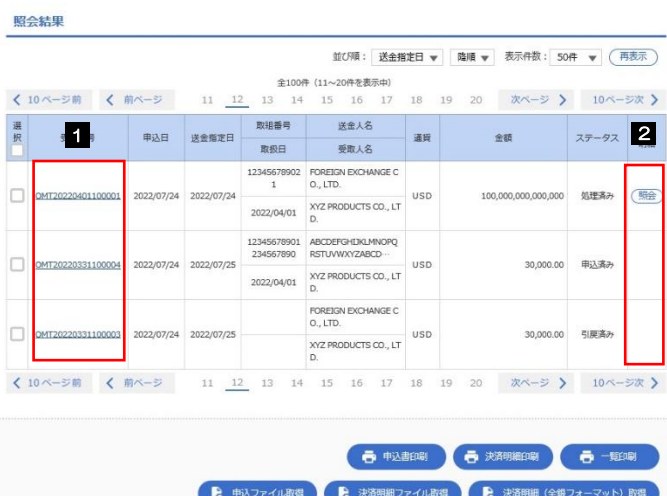

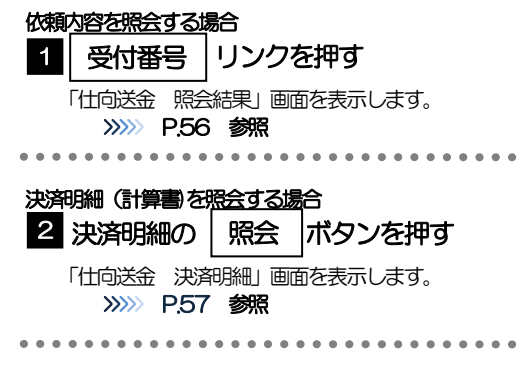

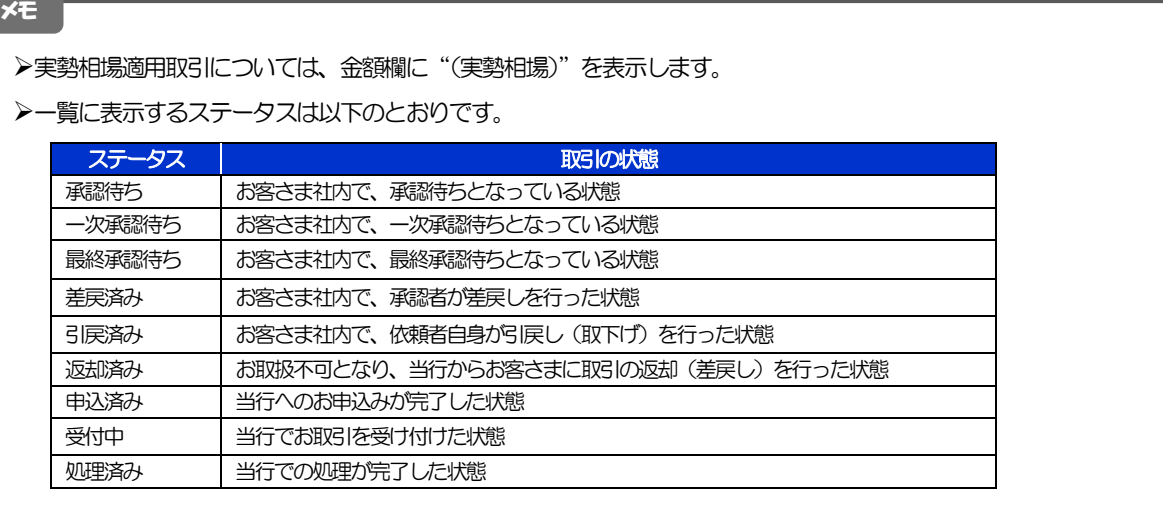

#### <span id="page-16-0"></span>2.4.4 ご依頼内容が画面表示されます。

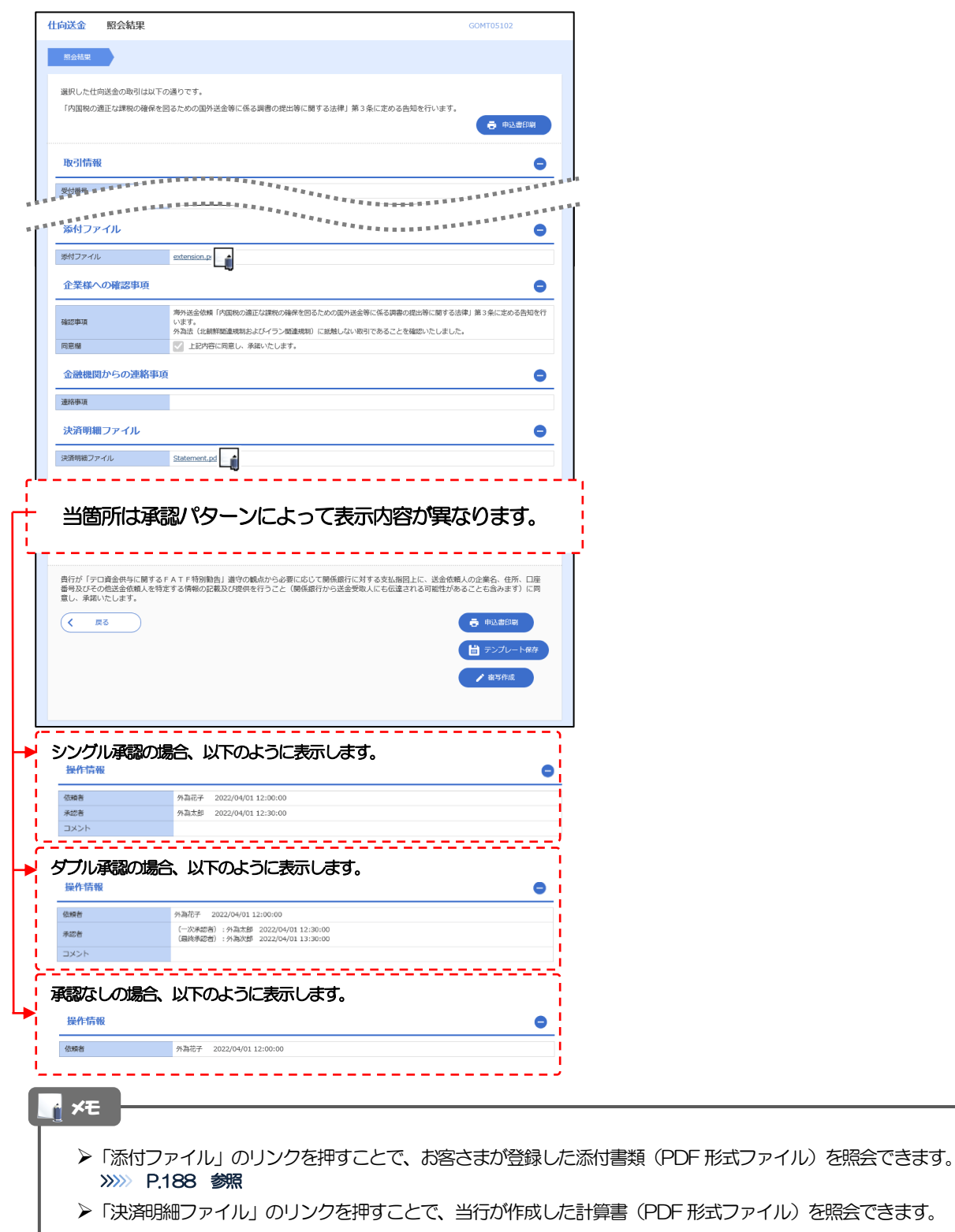

## <span id="page-17-0"></span>2.4.5 決済明細(計算書)が表示されます。

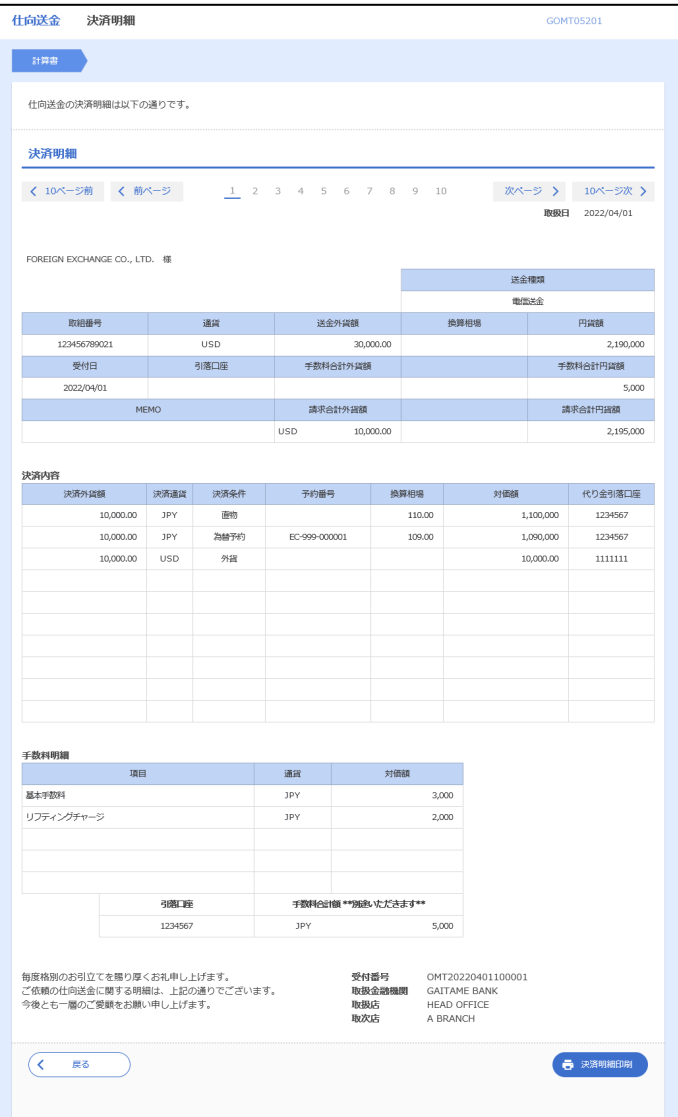

#### メモ

**>取消表示が「○」の場合は、取消済みの明細です。** 

## <span id="page-18-0"></span>2.5 承認待ち取引の引戻し

#### 2.5.1 メニューを表示して、[仕向送金] > [仕向送金] > [承 認待ち取引の引戻し]を選択します。

#### 2.5.2 引戻し可能取引一覧画面を表示して、[受付番号]リンク を押します。

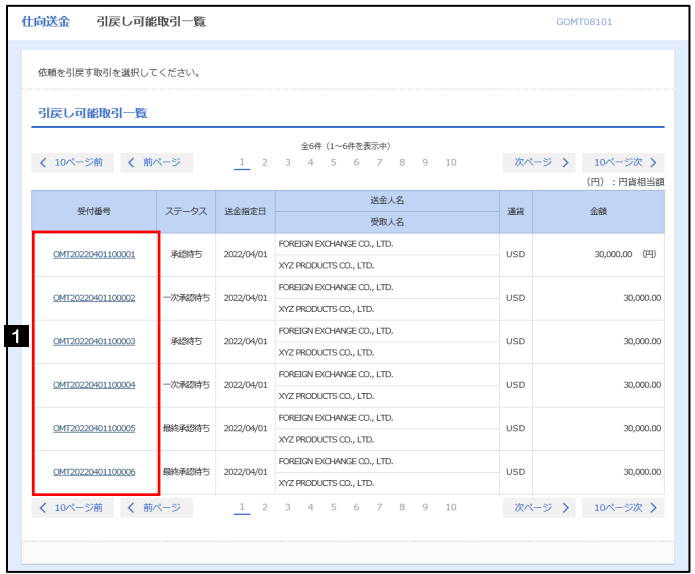

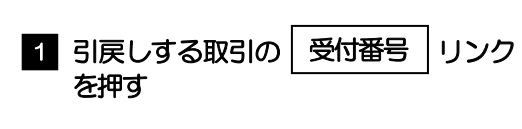

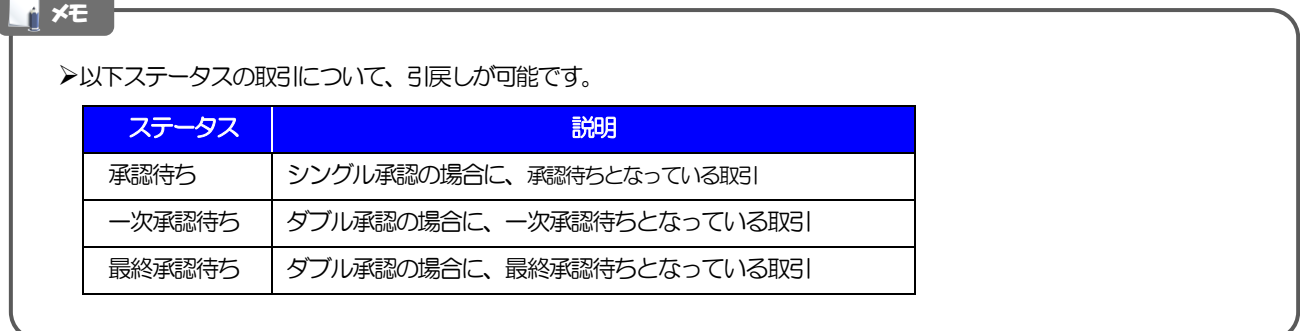

2.5.3 表示された内容を確認し、[実行]を押します。

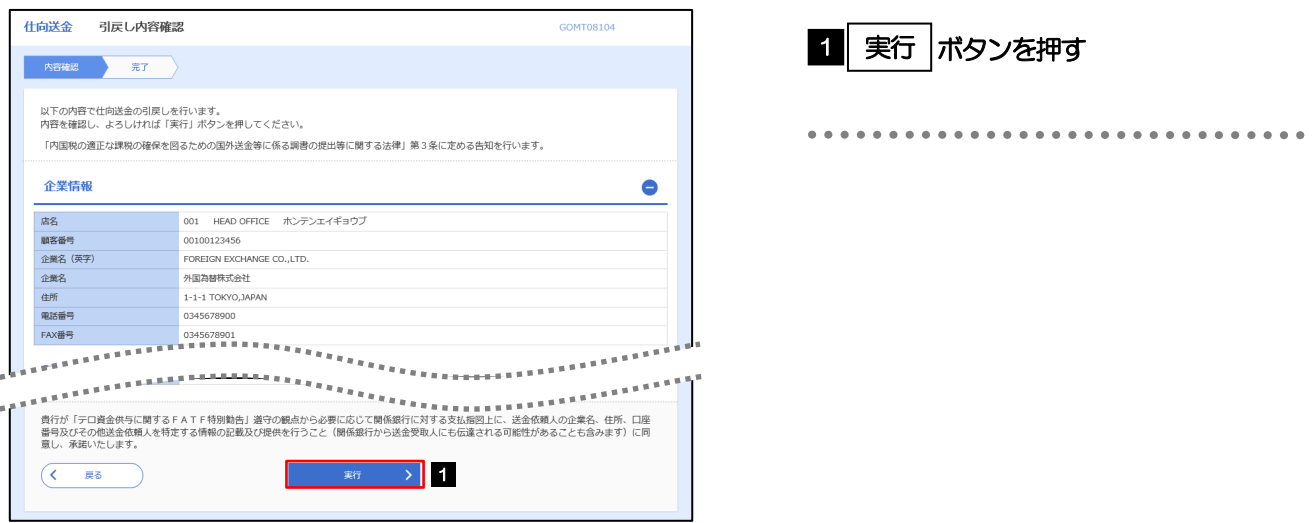

#### 2.5.4 引戻しの完了です。

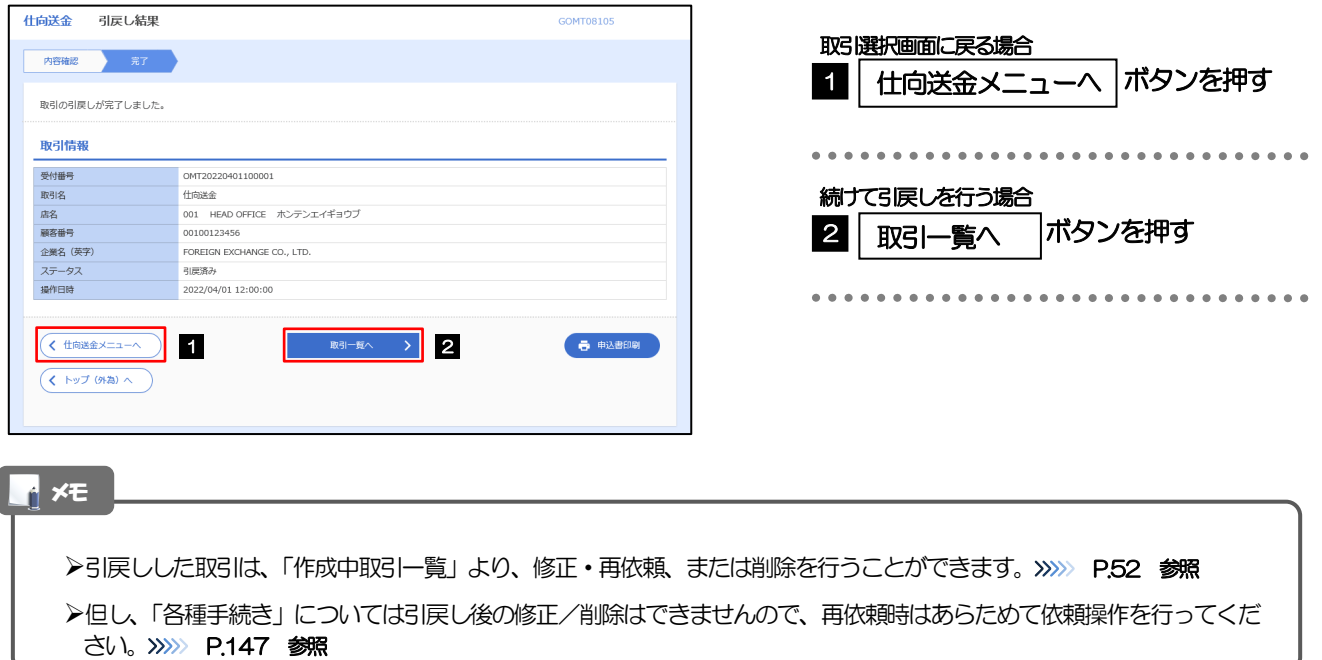